# **Aula 4 - Processamento de Imagem**

#### 1. Contraste de Imagens

A técnica de realce de contraste tem por objetivo melhorar a qualidade das imagens sob os critérios subjetivos do olho humano. É normalmente utilizada como uma etapa de préprocessamento para sistemas de reconhecimento de padrões.

A **manipulação do contraste** consiste numa transferência radiométrica em cada "pixel", com o objetivo de aumentar a discriminação visual entre os objetos presentes na imagem. Realiza-se a operação ponto a ponto, independentemente da vizinhança.

O **histograma** de uma imagem descreve a distribuição estatística dos níveis de cinza em termos do número de amostras ("pixels") com cada nível.

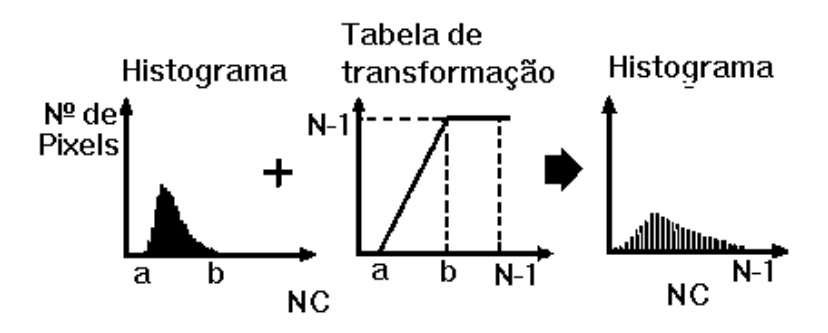

Onde: NC = Nível de Cinza

Como regra geral pode-se tomar que quanto maior a inclinação de curva aplicada no histograma, maior o contraste. Uma inclinação de 45<sup>°</sup> indica que não há realce nem compressão dos níveis de cinza. Deve-se tomar CUIDADO para não ocorrer "overflow", a menos que deseje.

Um "*overflow*" ocorre quando uma porção pixels de níveis de cinza diferentes são transformados em um único nível, isto é, quando a inclinação da reta de transferência é exagerada. Observe a figura abaixo onde a seta de "*overflow"* está indicando, significa perda de informação, uma vez que pixels de colunas vizinhas do histograma de entrada, que originalmente podiam ser diferenciados com base no seu nível de cinza, serão comprimidos numa só coluna e passarão a ter o mesmo nível de cinza (0 para o caso da figura abaixo)

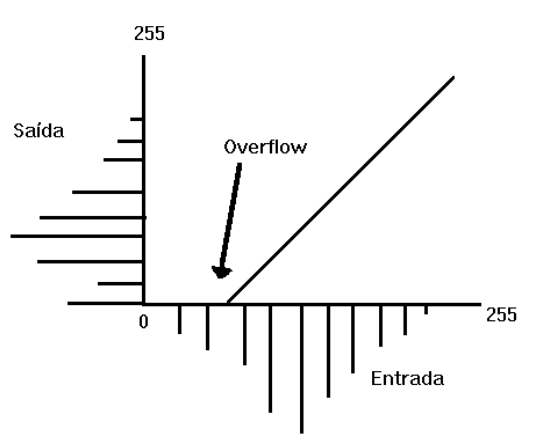

⇒ *Carregando o Banco e Projeto* - *# Iniciar – Programas – Spring* **SPRING** \* *Ativar banco de dados* **Curso** (ou **BANCO1** *caso tenha completado a aula anterior)* \* *Ativar projeto* **Brasilia** (ou **DFederal** *caso tenha completado a aula anterior).*

**LEMBRE-SE** : O diretório onde estão os bancos é *C:\Tutor\_10aulas\springdb*

# 1.1. Contraste de imagem em uma única banda

- ⇒ *Visualizando uma imagem:* **Painel de Controle** - (Categorias | Imagem\_TM)
- (Planos de Informação | TM4)

- (M) - para monocromático (imagem em níveis de cinza)

## **SPRING**

- [Executar] [Desenhar] ou botão

## ⇒ *Definindo um aumento de contraste linear:* **SPRING**

- [Imagem][Contraste...]

#### **Contraste**

- [Operação] [Linear]
- \* *Selecionar com cursor (botão esquerdo) o valor mínimo do histograma*
- \* *Selecionar com cursor (botão direito) o valor máximo do histograma*
- (Aplicar)
- *\* A imagem é realçada na tela ativa*

#### ⇒ *Salvando a imagem realçada:*

#### **Contraste**

- {Nome: TM4\_realce\_linear}
- (Salvar Imagem ⇔ Banda)

- [Executar] [Salvar]

\* *Caso desejar, pode-se selecionar com cursor uma área menor a salvar, basta definir um retângulo menor sobre a imagem, como se fosse executar um zoom, mas sem clicar em Executar - Desenhar.*

- (Fechar) ou botão X (*canto superior direito da janela*)

**IMPORTANTE**: Caso feche a janela de **Contraste** com uma das opções de contraste aplicadas sobre uma imagem, esta transformação poderá ficar armazenada. Assim, se carregar uma imagem que já foi realçada, esta ficará modificada na tela, mesmo estando fechada a janela de Contraste. Para que isto não ocorra deve-se responder **Não** ao fechar a janela.

1.2. Contraste de imagem em Composição Colorida (RGB)

⇒ *Visualizando uma composição colorida de três bandas:* **Painel de Controle**

- (Categorias | Imagem\_TM)

- (Planos de Informação | TM4), (R)

- (Planos de Informação | TM5), (G)
- (Planos de Informação | TM3), (B)

## **SPRING**

- [Executar] [Desenhar] ou botão

## ⇒ *Definindo um contraste para cada banda:* **SPRING**

- [Imagem][Contraste...]

## **Contraste**

- [Operações] [Linear] ou outra qualquer.

- [Canal] [Vermelho]
- \* *Selecionar com cursor (botão esquerdo) o valor mínimo do histograma*
- \* *Selecionar com cursor (botão central) o valor máximo do histograma*

## - (Aplicar)

*\* A composição colorida na tela ativa apresenta o resultado de alteração no histograma.*

\* *Repetir para os canais verde e azul*

## ⇒ *Criando uma Imagem Sintética da composição colorida:*

## **Contraste**

- {Nome: comp\_453}

- (Salvar Imagem ⇔ Imagem Sintética)
- [Executar] [Salvar]

*\* A imagem sintética estará disponível no* **"Painel de Controle"***.*

- *Analisar outras opções de contraste:* **MinMax**, **RaizQuadrada**, **Quadrado**, **Logarítmico**, **Negativo**, **Equalização de Histograma.**

- *Analisar opção de contraste por* **Edição**. *Verificar operações de:* **Eliminar**, **Adicionar** e **Mover** *pontos da curva de realce.*

# 2. Leitura de Pixel

A leitura de pixel permite saber qual o valor do nível de cinza de um determinado pixel e seus vizinhos. Esta análise é útil para trabalhos em que envolvam estudos do comportamento espectral dos alvos, nas várias bandas de imagens multi-espectrais.

## ⇒ *Leitura do Nível de Cinza dos Pixels:*

- *# Iniciar – Programas – Spring*

# **SPRING**

\* *Ativar banco de dados* **Curso** (ou **BANCO1** caso tenha completado a aula anterior**)**

\* *Ativar projeto* **Brasilia** (ou **DFederal** caso tenha completado a aula anterior**)**

- \* *Visualizar a imagem* **TM5**
- [Imagem][Leitura de Pixels...]

# **Leitura de Pixels**

- [Exibir] [Cursor de Ponto] ou botão  $\pm$  se ainda não estiver ativo.

\* *Selecionar pixel na tela com um clique*

\* *Verificar valores de pixel para alvos diferentes. Observe que a cada clique os valores são apresentados na janela* **Leitura de Pixels***.*

⇒ *Leitura de pixel definido por uma coordenada:* **Leitura de Pixels** - (Posicionar Cursor...)

- **Posicionar Cursor**
	- (Coordenadas ⇔ Planas)
	- {X: 196219.3}, {Y: 8251421.6} *Obs: Lago do Jaburu*
	- (Executar)

*\* Observe que uma "cruz" é posicionada na coordenada indicada e o relatório apresentado.*

**NOTA**: Clique o botão do meio (BM) do mouse, sobre a área de desenho, para liberar o cursor do modo Ponto, ou [Exibir] [Cursor de Ponto] ou botão  $\pm$ 

⇒ *Salvar em arquivo:* **Leitura de Pixels** - (Salvar...) **Salvar Como** *\* Selecione o local onde deseja salvar o relatório.* - (Pasta | Tutor\_10aulas\Relatorios) - {Nome do Arquivo: pixeltm5 } *\* Apenas substitua o \* de (\*.txt) pelo nome acima.* - (Salvar) **Leitura de Pixels**

- (Fechar)

**NOTA**: O mesmo procedimento para leitura de pixel, pode ser efetuado sobre uma composição colorida de três bandas, mas não sobre uma imagem sintética.

## 3. Transformação IHS

Para descrever as propriedades de cor de um objeto, em uma imagem, normalmente o olho humano não distingue a proporção de azul, verde e vermelho presentes, e sim, avalia a intensidade (I), a cor ou matiz (H) e a saturação (S).

A **intensidade** ou brilho é a medida de energia total envolvida em todos os comprimentos de onda, sendo portanto responsável pela sensação de brilho dessa energia incidente sobre o olho.

O **matiz** ou cor de um objeto é a medida do comprimento de onda médio da luz que se reflete ou se emite, definindo, portanto, a cor do objeto.

A **saturação** ou pureza expressa o intervalo de comprimento de onda ao redor do comprimento de onda médio, no qual a energia é refletida ou transmitida. Um alto valor de saturação resulta em uma cor espectralmente pura, ao passo que um baixo valor indica uma mistura de comprimentos de onda que irá produzir tons pastéis (apagados).

O espaço IHS pode ser graficamente representado por um cone. A relação espacial entre o espaço RGB e IHS é mostradana figura a seguir.

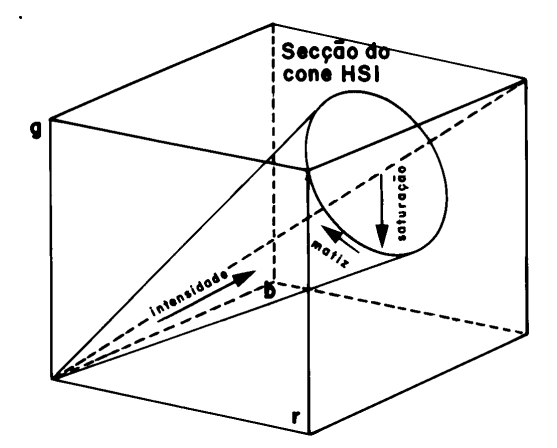

A distância de um ponto até a origem ou ápice do cone representa a intensidade.

A distância radial do ponto até o eixo central do cone representa a saturação.

O matiz é representado como uma seqüência radial ao redor dos círculos de saturação e do eixo de intensidade.

Por serem independentes, estes três parâmetros podem ser analisados e modificados separadamente, para um melhor ajuste das cores às características do sistema visual. É muitas vezes utilizada para produzir imagens integradas de sensores diferentes ou imagens de geofísica.

#### ⇒ *Transformação RGB-IHS:*

- *# Iniciar – Programas – Spring*

#### **SPRING**

- \* *Ativar banco de dados* **Curso**
- \* *Ativar projeto* **Brasilia**
- \* *Visualizar a imagem* **TM5\_Amostra**
- [Imagem][Transfomação IHS**<->**RGB...]

## **Transformação IHS <->RGB**

- (Transformações ⇔ RGB->IHS)
- (Planos de Entrada ⇔ R)

#### **Categorias e Pls**

- (Categorias | Imagem\_TM)
- (Planos de Informação | TM5\_Amostra)
- (Executar)
- \* *Repetir para: plano de entrada G* TM4\_Amostra *e plano de entrada B -* TM3\_Amostra

#### **Transformação IHS**

- {PI de Saída: Tihs}
- (Resolução de Saída ⇔ R, G ou B) = {X: 30}, {Y:30}, *pois neste caso a resolução de saída será a mesma de qualquer PI de entrada.*
- (Executar)
- \* *Visualizar a imagem ihs resultante*

Executar transformação IHS->RGB utilizando a banda **PAN** (Categoria: **Imagem\_SPOT**) no lugar da I, e a Resolução de Saída X=10 e Y=10.

```
⇒ Transformação inversa : IHS-RGB:
- [Imagem][Transfomação RGB<-->IHS...]
      Transformação IHS <-> RGB
      - (Transformações - IHS->RGB)
      - (Planos de Entrada ⇔ I)
             Categorias e Pls
             - (Categorias | Imagem_SPOT)
             - (Planos de Informação | PAN)
             - (Executar)
      - (Planos de Entrada - H)
             Categorias e Pls
             - (Categorias | Imagem_TM)
             - (Planos de Informação | Tihs-H)
             - (Executar)
      - (Planos de Entrada - S)
             Categorias e Pls
             - (Categorias | Imagem_TM)
             - (Planos de Informação | Tihs-S)
             - (Executar)
      Transformação RGB<-->IHS
      - {PI de Saída: T_inversa}
             - (Resolução de Saída ⇔ I) = {X: 10}, {Y:10}
      - (Executar)
```
\* *Comparar as composições coloridas originais e transformadas*

# 4. Operações Aritméticas entre imagens

Utiliza-se uma ou duas bandas de uma mesma área geográfica, previamente georeferenciada. Realiza-se a operação "pixel" a "pixel", através de uma regra matemática definida, tendo como resultado uma banda representando a combinação das bandas originais, permitindo a compressão de dados, mas normalmente os resultados podem ultrapassar o intervalo de 0-255, sendo estes resultados automaticamente normalizados, saturando os valores abaixo de 0, e acima de 255, em 0 e 255 respectivamente, causando perda de informação espectral, portanto, deve-se utilizar um fator de **Ganho** (multiplicativo) ou "**Off-set**" (aditivo).

## **Subtração de imagens**

Utilizada para realçar diferenças espectrais (operação linear), uma vez que se conhece as curvas de comportamento espectral dos alvos de interesse e o intervalo espectral das bandas dos sensores.

Exemplos de aplicação:

- ⇒ identificação de diferentes tipos de cobertura vegetal;
- ⇒ identificação de minerais formados por óxido de ferro;
- ⇒ detecção do padrão de mudança de cobertura, como uso do solo, expansão urbana, desmatamento.

Aconselha-se a equalização de sua média e do desvio padrão, antes da subtração.

#### **Adição de imagens**

A adição de imagens constitui uma operação linear, podendo ser utilizada para a obtenção da média aritmética entre as imagens, minimizando a presença de ruído, ou ainda para a integração de imagens resultantes de diferentes processamentos.

## **Multiplicação**

É uma operação linear que consiste na multiplicação de uma constante pelos níveis de cinza de uma banda.

## **Divisão ou razão entre bandas**

É uma operação não-linear utilizada para realçar as diferenças espectrais de um par de bandas, devendo cuidar da presença de ruídos, pois estes serão realçados.

A operação de razão de bandas pode:

- ⇒ remover efeitos de ganho provenientes de variações espaciais ou temporais, quando ocorrem em bandas de uma mesma imagem;
- ⇒ diminuir variações de radiância da imagem, provenientes de efeito de topografia, declividade e aspecto;
- ⇒ aumentar diferenças de radiância entre solo e vegetação.

A redução do efeito de iluminação também elimina o efeito do sombreamento topográfico.

Para aumentar o contraste entre solo e vegetação, pode-se utilizar a razão entre bandas referentes ao vermelho e infravermelho próximo, constituindo assim, os chamados índices de vegetação.

⇒ *Executando Operações Aritméticas entre imagens:*

#### - *# Iniciar – Programas – Spring*

#### **SPRING**

- \* *Ativar banco de dados* **Curso**
- \* *Ativar projeto* **Brasilia**
- \* *Visualizar a imagem* **TM4**
- [Imagem][Operações Aritméticas...]

## **Operações Aritméticas**

- (Operação ⇔ C=Ganho\*(A/B)+Offset)
- (A), (Planos de Informação: TM4)
- (B), (Planos de Informação: TM3)
- {Ganho: 50}
- {Offset: 100}
- {Saída C: razao3-4}
- (Executar)

\* *Visualizar a imagem* "**razao3-4-(OP4)"** *resultante*

\* *Testar outras operações. Não esquecer de analisar os valores de Ganho e Offset.*

# 5. Filtragem

As técnicas de filtragem são transformações da imagem "pixel" a "pixel", que não dependem apenas do nível de cinza de um determinado "pixel", mas também do valor dos níveis de cinza dos "pixels" vizinhos, na imagem original.

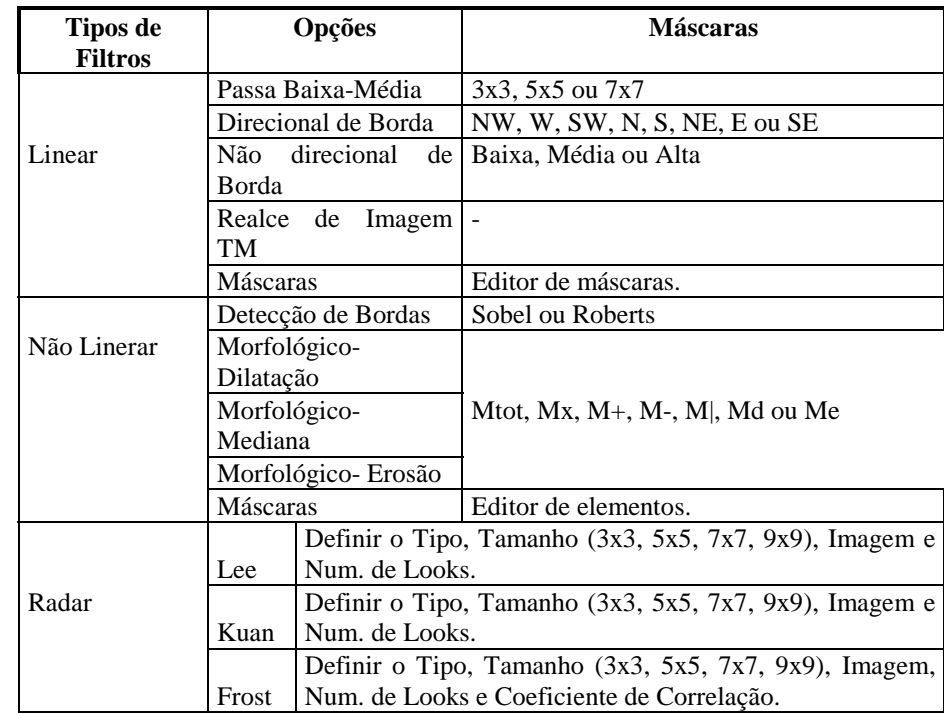

**OBS**: Os filtros implementados estão na tabela abaixo, além de poder editar uma máscara.

⇒ *Executando Filtragem em imagens:*

- *# Iniciar – Programas – Spring* **SPRING**

- \* *Ativar banco de dados* **Curso**
- \* *Ativar projeto* **Brasilia**
- \* *Visualizar a imagem* **TM4\_Realce**
- [Imagem][Filtragem...]

# ⇒ *Usando filtros pré-definidos:*

## **Filtragem**

- $\overline{\phantom{a}}$  (Tipos  $\Leftrightarrow$  Linear)
- (Filtros Lineares ⇔ Passa Baixa-Média)
- $(5x5)$
- {PI de Saída: tm4\_media}
- (Retângulo Envolvente...)
- \* *Selecionar área a filtrar sobre a imagem, se não informado será utilizado toda área do PI.*
- $-(N^{\circ}$  de Interações  $\Leftrightarrow$  1)

- (Executar)

## \* *Visualizar a imagem* **tm4\_media** *filtrada para comparação*

\* *Testar outros filtros*

**NOTA**: A filtragem é efetuada diretamente em disco, criando um PI novo ou atualizando o PI ativo.

# ⇒ *Editando filtros de usuário:*

## **Painel de Controle**

\* *Visualizar a imagem* **PAN (***Categoria : Imagem\_SPOT***)**

#### **Filtragem**

- $\overline{\phantom{a}}$  (Tipos  $\Leftrightarrow$  Linear)
- (Filtros Lineares ⇔ Máscaras)
- (Selecionar...)

#### **Máscaras**

- (Diretório...) *selecionar o caminho C:\Tutor\_10aulas\Dados*
- $-$  (CR)
- $-(X \Leftrightarrow 7), (Y \Leftrightarrow 7)$
- (Criar...)

#### **Edição de Máscaras**

- {Nome: urb}
	- \* *Preencher valores de máscara*

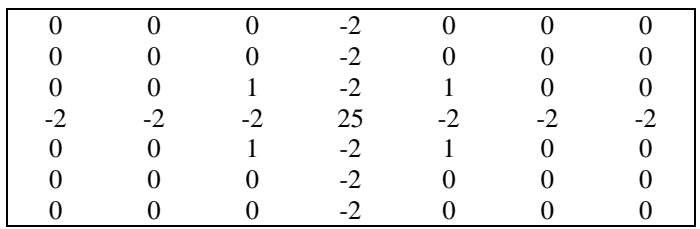

- (Salvar)

## **Máscaras**

- (Executar)

**Filtragem**

- {PI de Saída: **SPOT\_m** }
- (Retângulo Envolvente...)

\* *Selecionar área a filtrar sobre a imagem, se não informado será utilizado toda área do PI.*

- $-(N^{\circ}$  de Iterações  $\Leftrightarrow$  1)
- (Executar)
- \* *Visualizar a imagem* **SPOT\_m** *filtrada para comparação*
- \* *Editar outras máscaras e testar*

As técnicas de filtragem utilizando filtros passa-baixa são úteis para remoção de ruído não sistemático, como podemos ver no exercício a seguir. Observe que foram criados ruídos totalmente escuros (NC=0) e ruídos brancos (NC=255).

# ⇒ *Filtragem passa-baixa para remoção de ruído:* **SPRING**

## \* *Ativar projeto* **Rondonia**

- \* *Visualizar a imagem* **TM5\_RuidoA**
- *\* Comparar com as imagens* **TM5\_RuidoB** *e* **TM5\_RuidoC***.*
- [Imagem][Filtragem...]

## **Filtragem**

- (Tipos ⇔ Linear)

- (Filtros Lineares ⇔ Passa Baixa-Média)
- $(3x3)$
- {PI de Saída: TM5\_SemRuidoA }
- $\sim$  (N° de Iterações  $\Leftrightarrow$  1)
- (Executar)

**NOTA**: Teste o efeito de utilizar filtros com máscaras de maior tamanho e também filtros não-lineares.

## 6. Eliminação de Ruído

Ruidos (pontos totalmente brancos ou negros) podem aparecer distribuídos aleatoriamente ou de forma sistemática (listras verticais e horizontais). As causas podem ser falha de detetores, limitações do sistema eletrônico do sensor, etc.

Deve-se escolher os valores de: **Limiar Inferior** e **Limiar Superior**.

## **Escolha do Limiar Inferior**

Um ponto será considerado ruído caso o seu nível de cinza esteja abaixo dos níveis de cinza de seus dois pontos vizinhos abaixo e acima (linhas de cima e de baixo) por uma diferença maior que este limiar inferior. Neste caso, o ponto será substituído pela média entre aqueles dois pontos vizinhos.

## **Escolha do Limiar Superior**

Um ponto será considerado ruído caso o seu nível de cinza esteja acima dos níveis de cinza de seus dois pontos vizinhos abaixo e acima (linhas de cima e de baixo) por uma diferença maior que este limiar superior. Neste caso também, o ponto será substituído pela média entre aqueles dois pontos vizinhos.

⇒ *Eliminação de Ruído em imagem:*

- *# Iniciar – Programas – Spring* **SPRING**

\* *Ativar banco de dados* **Curso**

\* *Ativar projeto* **Rondonia**

- \* *Visualizar a imagem* **tm5\_ruido**
- [Imagem][Eliminação de Ruído...]

#### **Eliminação de Ruído**

- $\text{-}$  (Inferior  $\Leftrightarrow$  65), (Superior  $\Leftrightarrow$  41)
- {Imagem de Saída: TM5\_c}
- \* *Selecionar a área com ruído sobre a imagem utilizando o Cursor de Área em*
- ou [**Exibir] [Cursor de Área]**
- (Executar)
- \* *Visualizar a imagem* **TM5\_c** *na* **Tela 2** *para comparação*
- \* *Testar limiares inferiores e superiores diferentes caso o ruído persista*

## 7. Estatística de Imagens

A função Análise Estatística é efetuada sobre Amostras definidas na imagem, e tem como objetivo calcular e apresentar os seguintes parâmetros estatísticos à partir das imagens previamente selecionadas: Momentos, Mediana, Moda, Desvio Padrão e Variância , Matriz de Covariança e correlação, Matriz de Autocorrelção e Matriz de Correlação Cruzada

#### ⇒ *Executando um análise Estatística:*

- *# Iniciar – Programas – Spring*

## **SPRING**

- \* *Ativar banco de dados* **Curso**
- \* *Ativar projeto* **Brasilia**
- \* *Visualizar a imagem* **TM5**
- [Imagem][Estatística...]

## **Análise Estatística de Amostras**

- {Nome: estat1}
- (Planos de Informação | TM3, TM4, TM5)
- (Criar Arquivo...)

## ⇒ *Adquirindo amostras:*

## **Aquisição de Amostras**

- {Nome da amostra: amostra1}
- (Aquisição ⇔ Cursor)
- \* *Adquira uma amostra sobre a imagem definindo um retângulo como se fosse efetuar um zoom, mas não clique em* **[**Executar] [Desenhar**]***.*
- (Adquirir)

## ⇒ *Analisando amostras:*

#### **Aquisição de Amostras**

- (Amostras | amostra1) - *observe que um retângulo verde destaca a amostra na área de desenho.*

#### ⇒ *Analisando momentos das amostras:*

#### **Aquisição de Amostras**

- $-$  (CÁLCULOS  $\Leftrightarrow$  Momentos)
- (Calcular e Apresentar...)

# **Estatísticas de Amostras**

- (Seleção de PI: tm3)
- \* *Analisar o histograma e os valores estatísticos (média, variância, desvio padrão e momentos)*
- \* *Selecionar outros planos e analisar valores estatísticos*

#### ⇒ *Analisando momentos das amostras:*

#### **Aquisição e Visualização**

- (CÁLCULOS - Matriz de Covariância e Correlação)

## - (Calcular e Apresentar...)

#### **Estatísticas de Amostras**

\* *Analisar as matrizes calculadas*

\* *Analisar outras amostras e outros cálculos*

## 8. Restauração de Imagem

A Restauração é uma técnica de correção radiométrica cujo objetivo é corrigir as distorções inseridas pelo sensor óptico no processo de geração das imagens digitais, visando reduzir este efeito de borramento.

A correção é realizada por um filtro linear, onde os pesos são obtidos a partir das características do sensor, e não de forma empírica como é feito no caso dos filtros de realce tradicionais. Neste caso, o filtro é específico para cada tipo de sensor e banda espectral.

#### ⇒ *Restaurando imagem:*

- *# Iniciar – Programas – Spring*

#### **SPRING**

- \* *Ativar banco de dados* **Curso**
- \* *Ativar projeto* **Brasilia**
- \* *Visualizar a imagem* **PAN (Categoria Imagem\_SPOT)**
- [Imagem][Restauração...]

#### **Restauração**

- $\rightarrow$  (Imagem  $\Leftrightarrow$  SPOT-P)
- {Nome: PAN\_R\_5}
- $-(\text{pixel} \Leftrightarrow 5)$
- (Executar)

#### \* *Visualizar a imagem* **PAN\_R\_5** *na* **Tela 2** *para comparação*

## 9. Análise por Componentes Principais

A geração de componentes principais é uma técnica de realce que reduz ou remove esta redundância espectral, ou seja, gera um novo conjunto de imagens cujas bandas individuais apresentam informações não disponíveis em outras bandas. Esta redundância é devido principalmente ao efeito de sombras resultantes da topografia, da sobreposição das janelas espectrais entre bandas adjacentes e do próprio comportamento espectral dos objetos.

A figura a seguir mostra que a transformação de componente principal em duas dimensões corresponde à rotação do eixo original da coordenada para coincidir com as direções de máxima e mínima variância no dado.

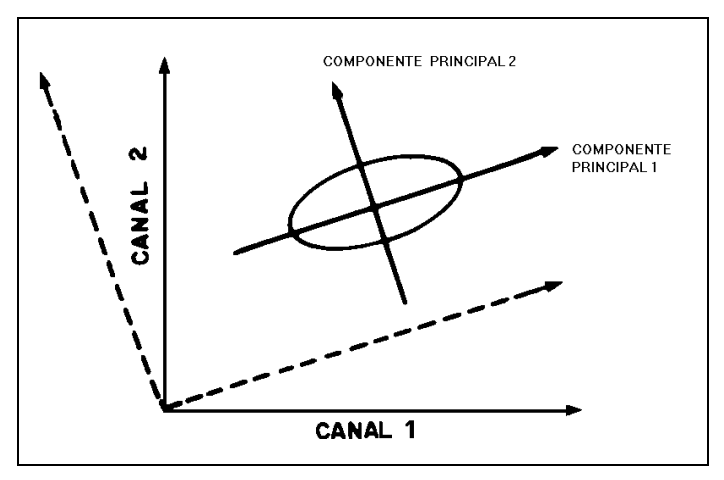

A primeira componente principal contém a informação de brilho associada às sombras de topografia e às grandes variações da reflectância espectral geral das bandas. Esta componente principal possui a maior parte da variância total dos dados, concentrando a informação antes diluída, em várias dimensões.

A segunda e as subseqüentes componentes principais apresentam gradativamente menos contraste entre os alvos e são desprovidas de informação topográfica, devido à ausência de sombreamento.

A terceira e quarta componentes principais contêm tipicamente menos estrutura da imagem e mais ruído que as duas primeiras, indicando a compressão dos dados nos primeiros canais.

A última componente representa basicamente o ruído existente nos dados originais.

#### ⇒ *Executando a transformação por Componentes Principais:* - *# Iniciar – Programas – Spring*

## **SPRING**

- \* *Ativar banco de dados* **Curso**
- \* *Ativar projeto* **Brasilia**
- \* *Visualizar a imagem* **TM5**
- [Imagem][Componentes Principais...]

## **Componentes Principais**

- (Planos de informação | **TM3***,* **TM4** e **TM5**) *selecionar PIs para análise*
- (Amostra ⇔ Cursor)
- \* *Selecionar área sobre a imagem*
- (Adquirir)
- \* *Adquirir outras amostras*
- (Parâmetros...)

#### **Parâmetros dos Principais Componentes**

- \* *Analisar os parâmetros*
- \* *Salvar parâmetros no arquivo* **princo1**

#### **Componentes Principais**

- {Imagem de Saída: tmpc}
- $-(\text{Reduce} \Leftrightarrow \text{Sim})$
- (Executar)
- \* *Visualizar a imagem* **tmpc** *resultante*
- \* *Testar sem realce*